### M U S K O K A L A K E S PUBLIC LIBRARY

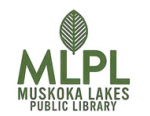

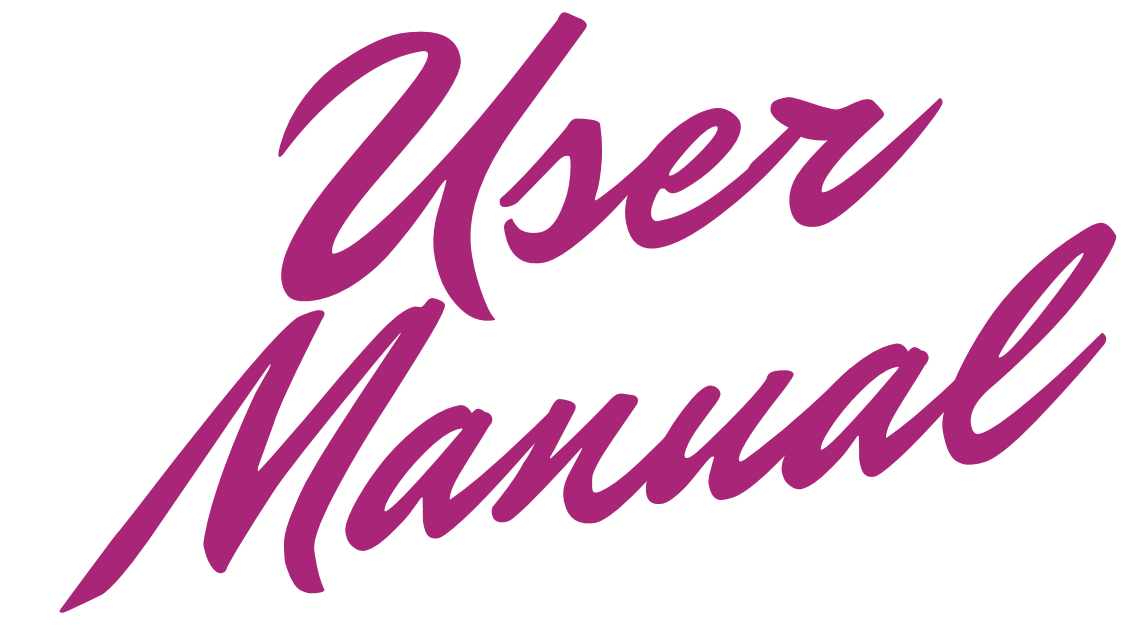

#### 2 0 2 0

TIPS AND TRICKS FOR CATALOG SEARCHING AND USING YOUR A C C O U N T

Now that we are using the online ordering for library items, this manual will help you to successfully search for items more efficiently and effectively, and to place requests for those items through your library account.

> (YOU CAN ALWAYS CALL US FOR HELP 705- 765-5650)

# First things first:

You will need your Muskoka Lakes Public Library card. Notice that it has 14 digits which you will need to enter during the ordering process (more on that step later). You will also need your PIN which is usually set as the last four digits of your phone number. If you can 't find your card or do not know your PIN, give us a call 705-765-5650.

You ' ve got your card and you think you know your PIN. Let' s get started!

Access the internet using your usual method (Internet Explorer, Chrome, Firefox, Google... whichever is your usual favourite).

> (if you use Google search, you will have to click on one of the results that says Muskoka Lakes Public Library)

Go to Muskoka Lakes Public Library ' s website by typing this: www.muskokalakes.ca/library and you will see something similar to the picture below. Sometimes, a white box with a notice on it pops up first. Click on the X to close that box then

you will see this:

(the image may change over time)

You may have to scroll down a bit so that you can click on 'MY **ACCOUNT** 

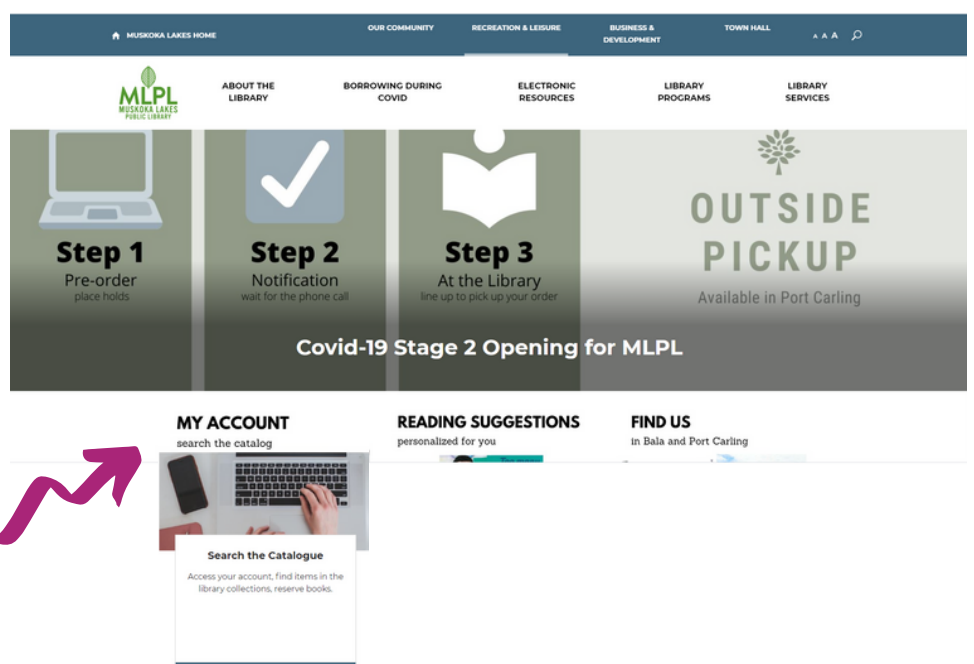

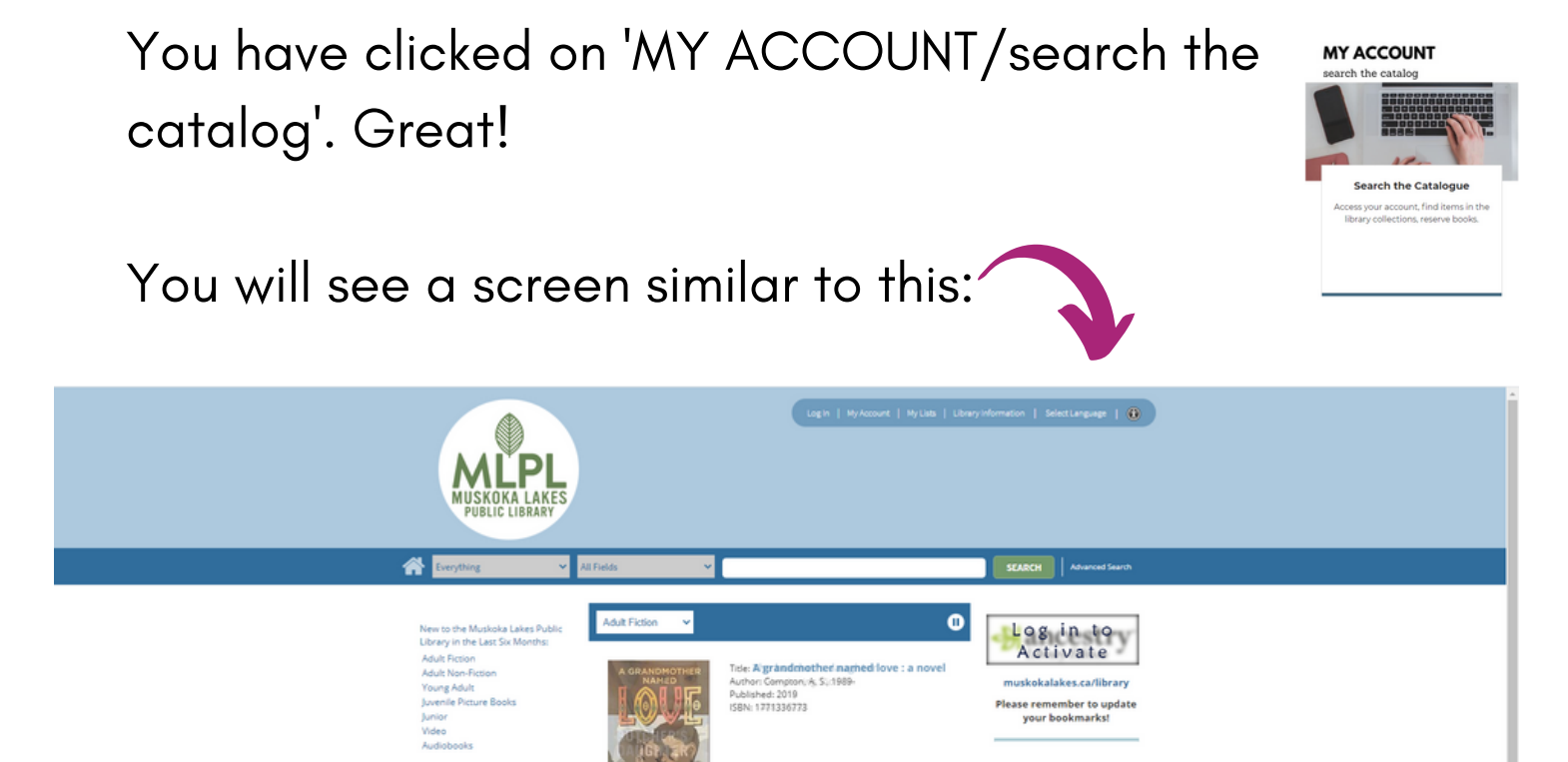

Membership Notice Apply for a membership to<br>Muskoka Lakes Public Library

cation and Hours for **Pre-ordered Pickup** Service

OverDrive

Find In My Library

# Look around this screen to familiarize yourself with all the options.

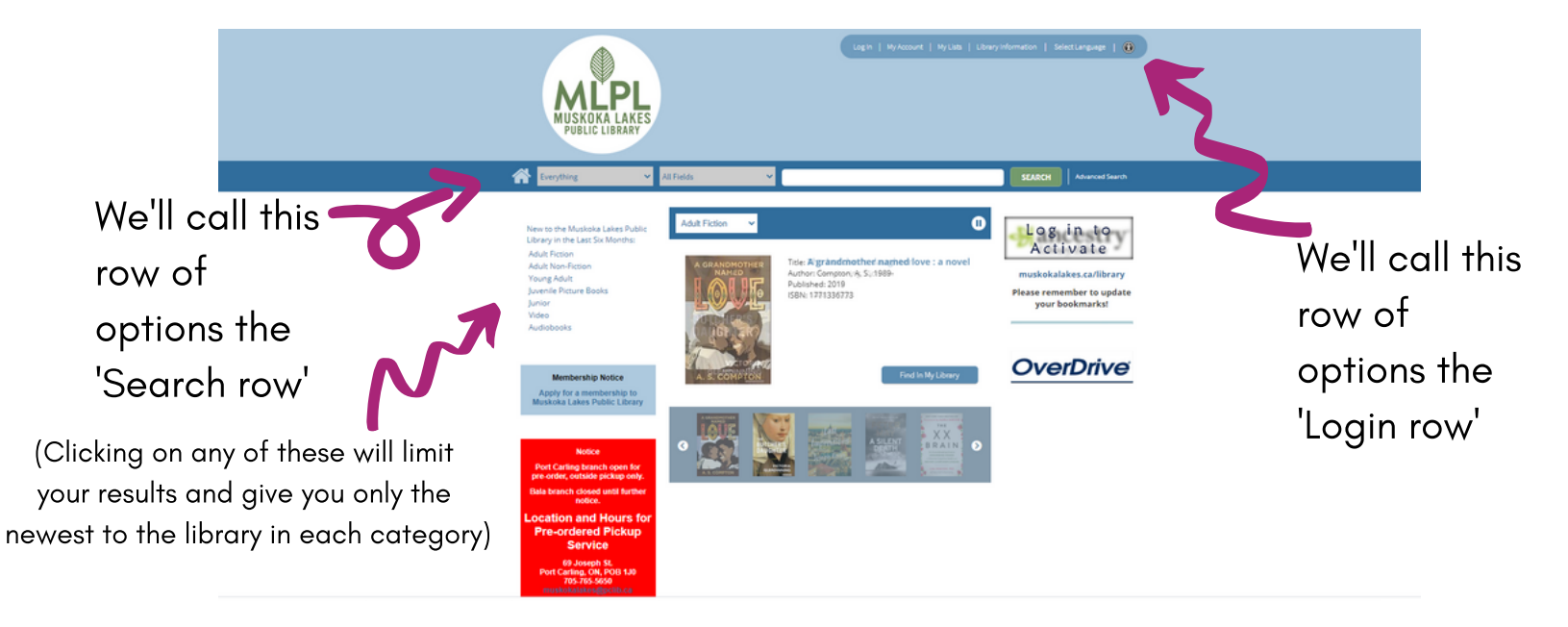

Now we will explore the Search row and the Login row and what you can do with the options available.

Notice the picture icon of a house. Beside that is a box, or field, that says 'Everything' and beside that is a little V, or down arrow.

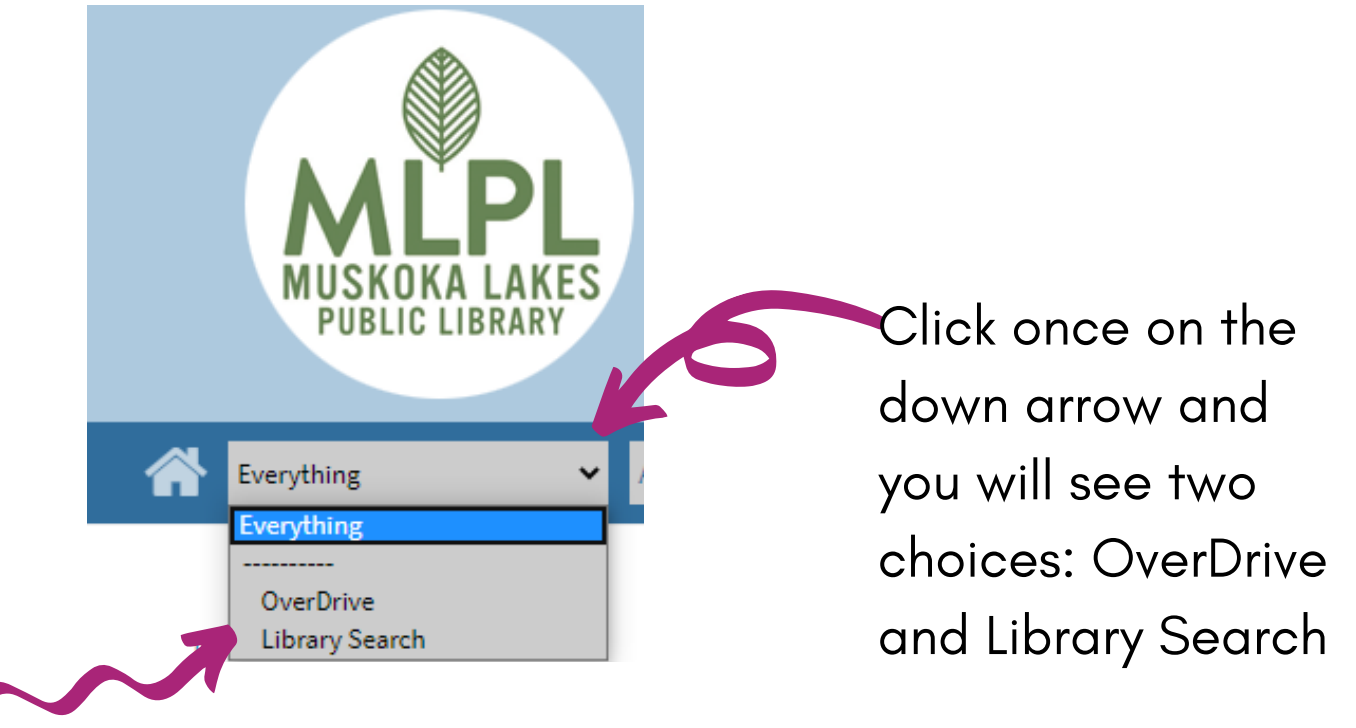

If you only want to search for items that are digital copies, then select 'Everything ' instead of 'OverDrive '.

If you only want to search for items that are physical items within the library building, then change from 'Everything ' to 'Library Search'. This manual will focus on using 'Library Search'. Now that you have the first box, or field as it is also known, set to 'Library Search' , move to the second box that says 'All Fields 'and click once on the down arrow to see the five options available to narrow your search.

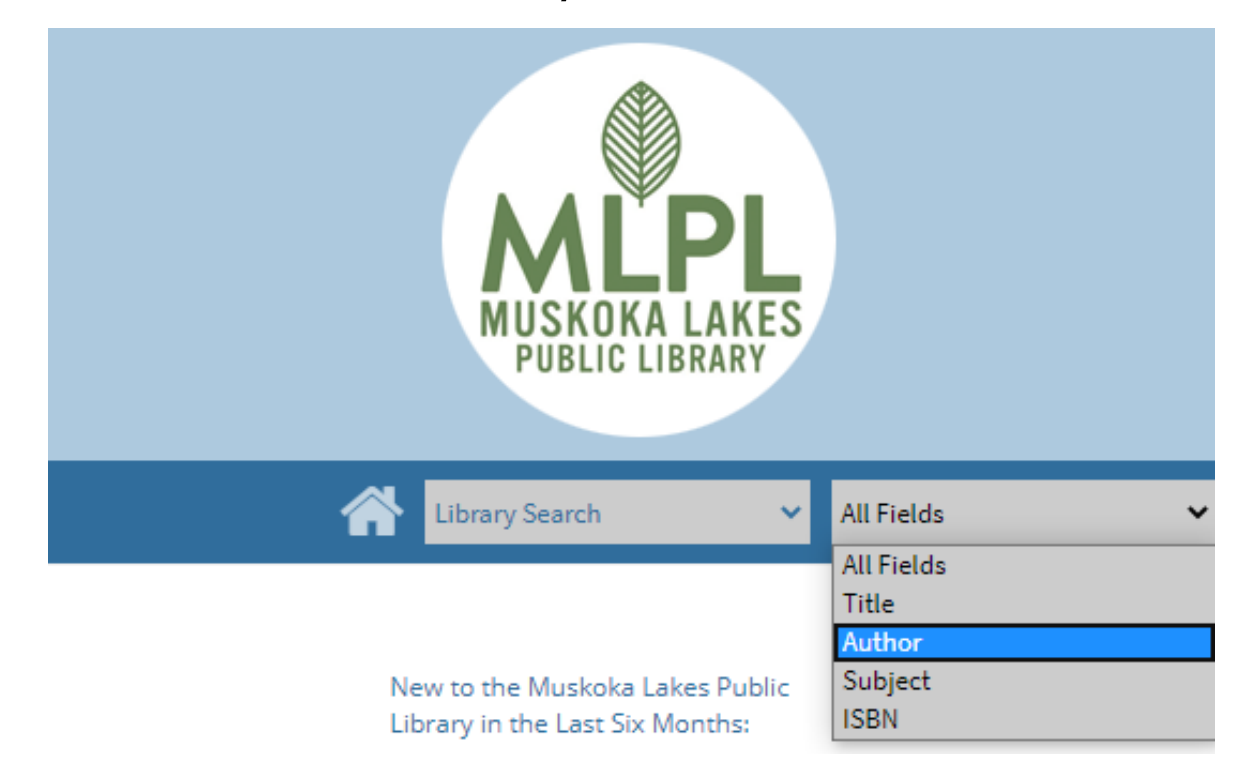

For this example, you want to find out what is available in the library about Harry Potter. So the first box/field is set to 'Library Search'. The next box/field is left at 'All Fields '. The next box/field is where you click and then type the words that you want to use for your search. Click on the green SEARCH button to see your results. It tells us that 37 results

were found.

You have the option of narrowing the results by using the options found down the left-hand side.

Note: In the format selection, Books and Regular Print are both 'books'.

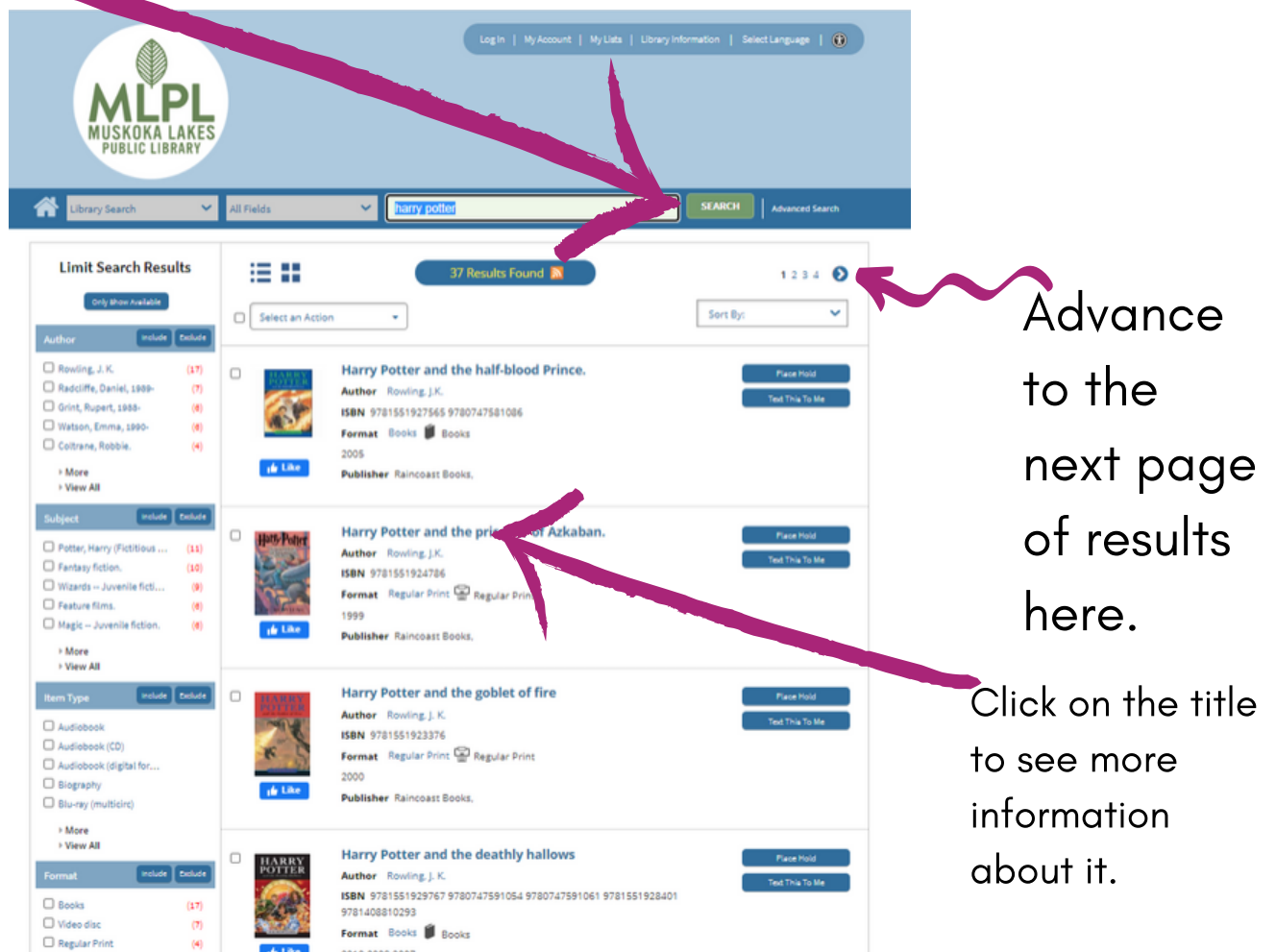

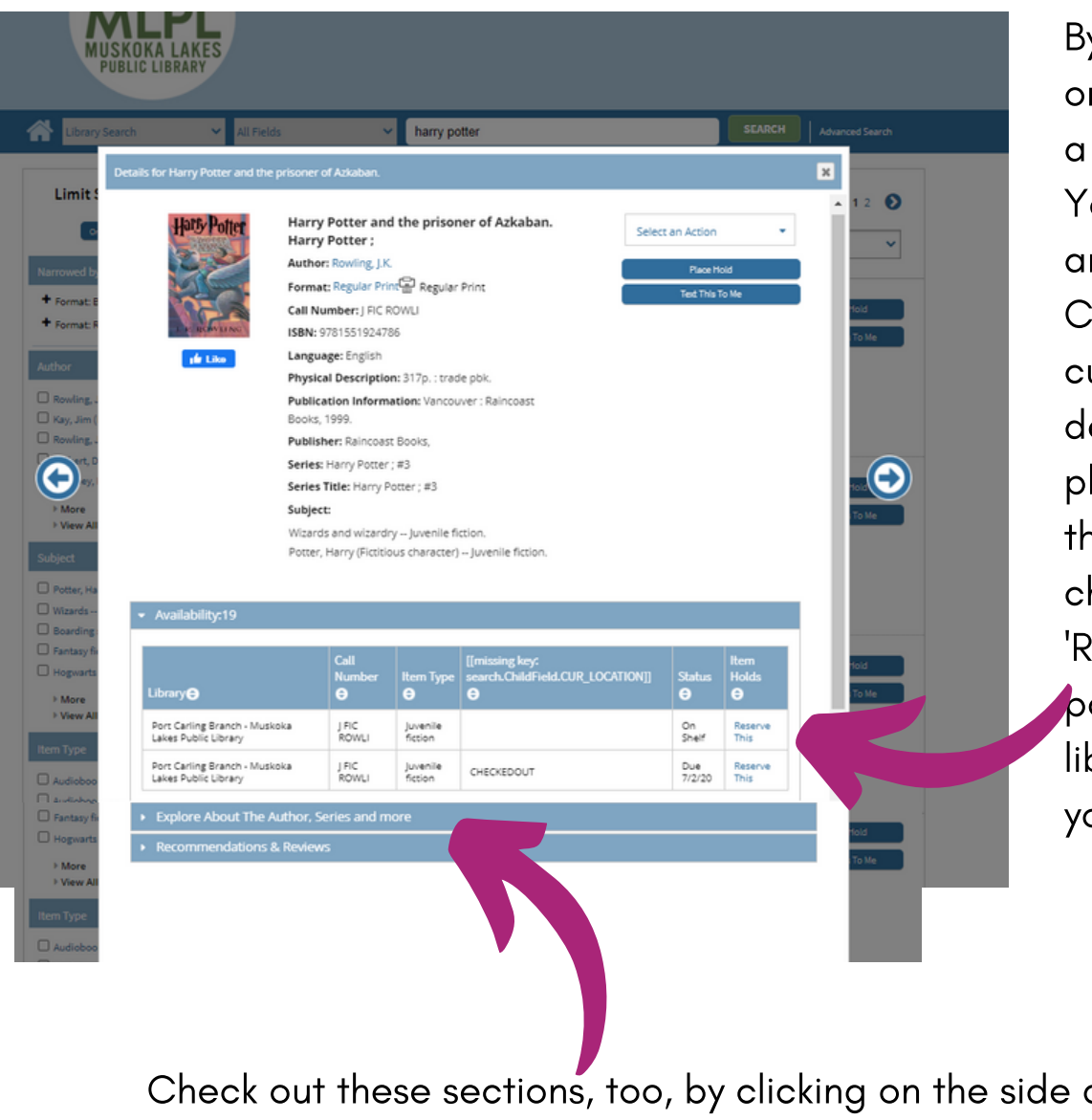

By clicking on the title of one of the search results, a new screen pops up. You can see that there are 2 copies in Port Carling and that 1 is currently checked out. I decide to reserve, (or place a hold, or order) the one that is not checked out so I click on 'Reserve This'. A new box pops up asking for your library card number and your PIN.

Check out these sections, too, by clicking on the side arrow to expand that section.

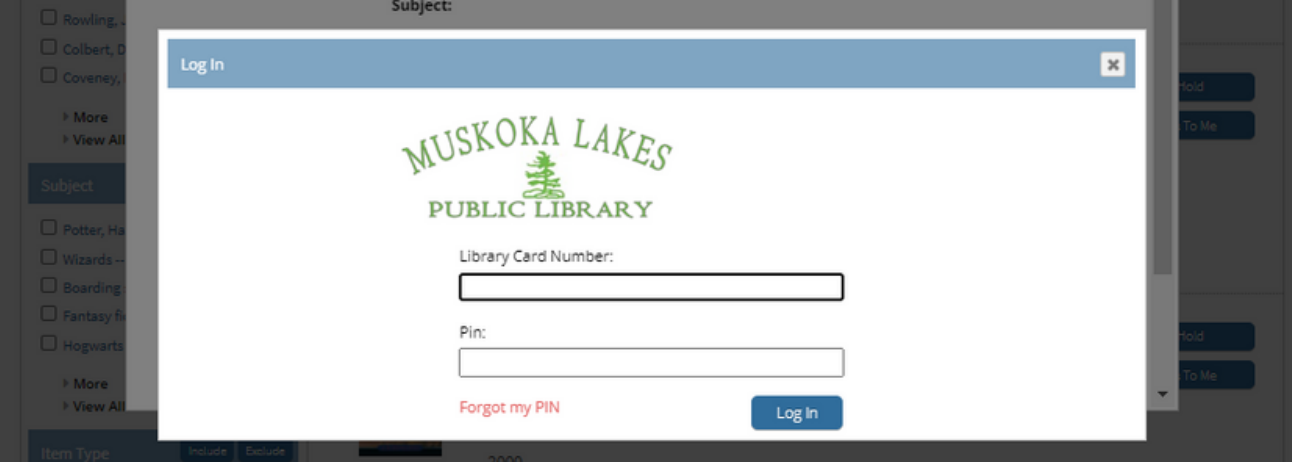

Enter your 14 digit library card number without spaces and your PIN (usually the last four digits of your phone number). Click 'Log In'.

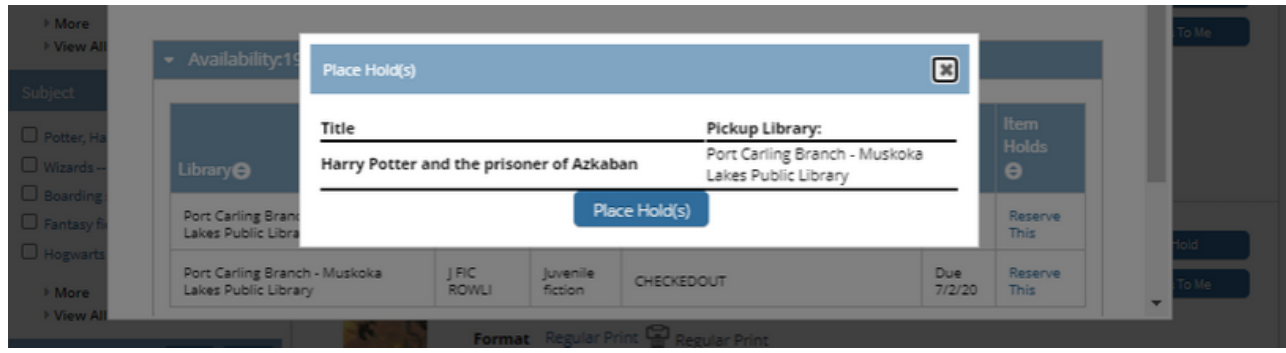

Click 'Place Hold(s).

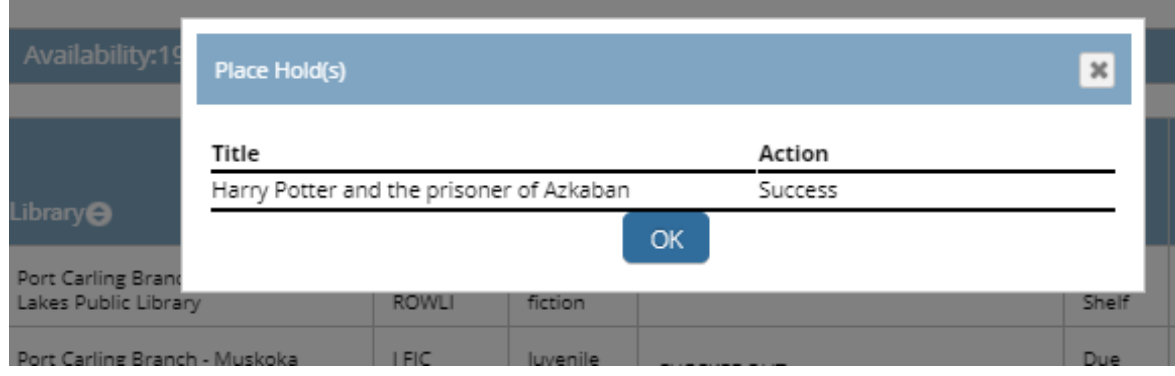

## Click 'OK'.

You will now be back to the previous search screen. If not, simply click on the X in the upper corner of the pop up box.

Continue to search for items and place holds in the same manner. Remember that you can search by ' author ' , 'title ', etc.

It is important to realize that most times spelling counts and most times the spelling is American rather than Canadian.

Not all words need to be used in your search to be successful. Words such as 'the ' , ' a ', etc, are not necessarily needed, nor is capitalization.

Let' s now look at your record by clicking on 'My Account'.

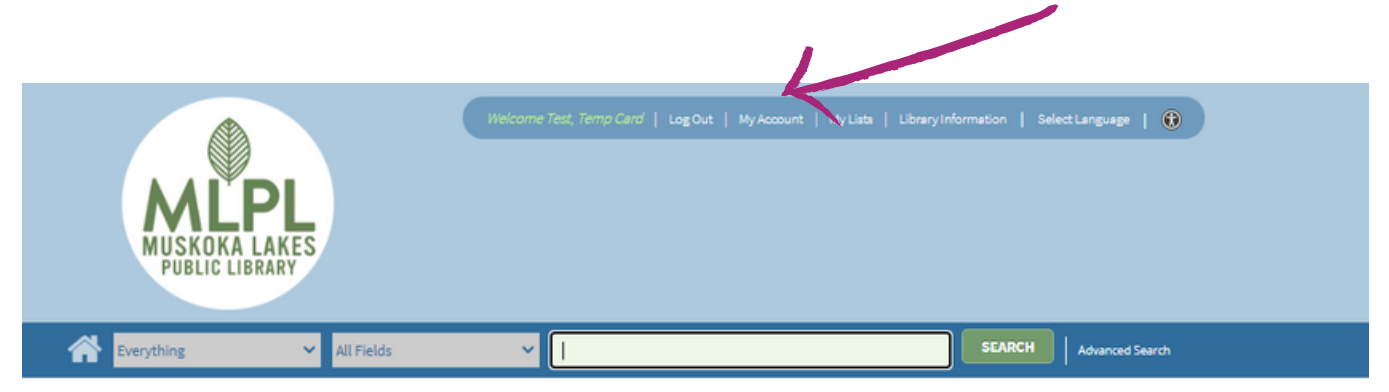

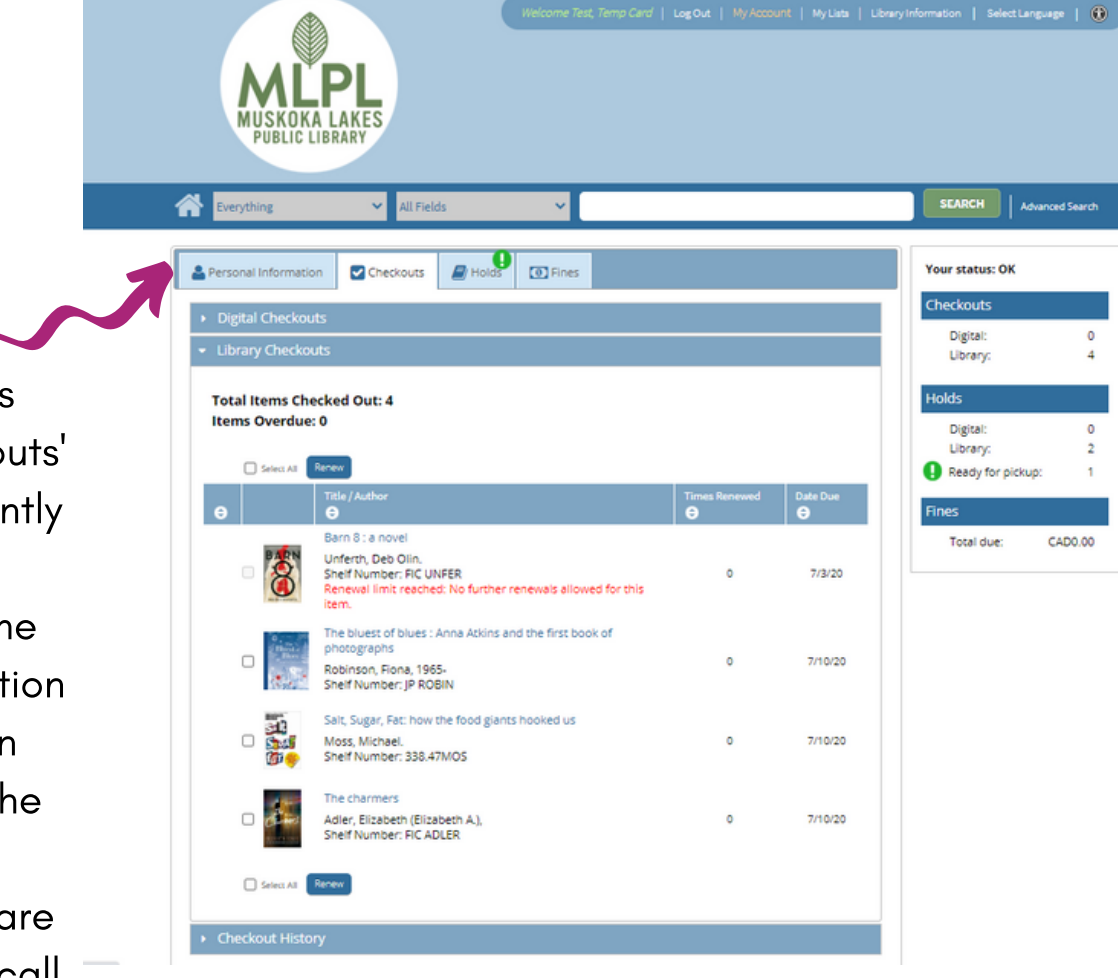

Note the different tabs here. Click on 'Checkouts' to see what you presently have checked out and when it is due. For some items you have the option to renew by clicking on the small box beside the title and then clicking 'Renew'. Not all items are renewable. Give us a call if this is the case and you would like an extension.

Clicking on the 'Holds' tab shows what holds you presently have and the status of each hold request. In this example it shows that one hold is to be picked up by 6/22/20 BUT YOU MUST WAIT FOR US TO PHONE YOU BEFORE COMING TO PICK IT UP.

The other two show the status as 'Pending' which means that it is not available yet for one of two reasons... either staff has not processed your request yet or the item is checked out to someone else.

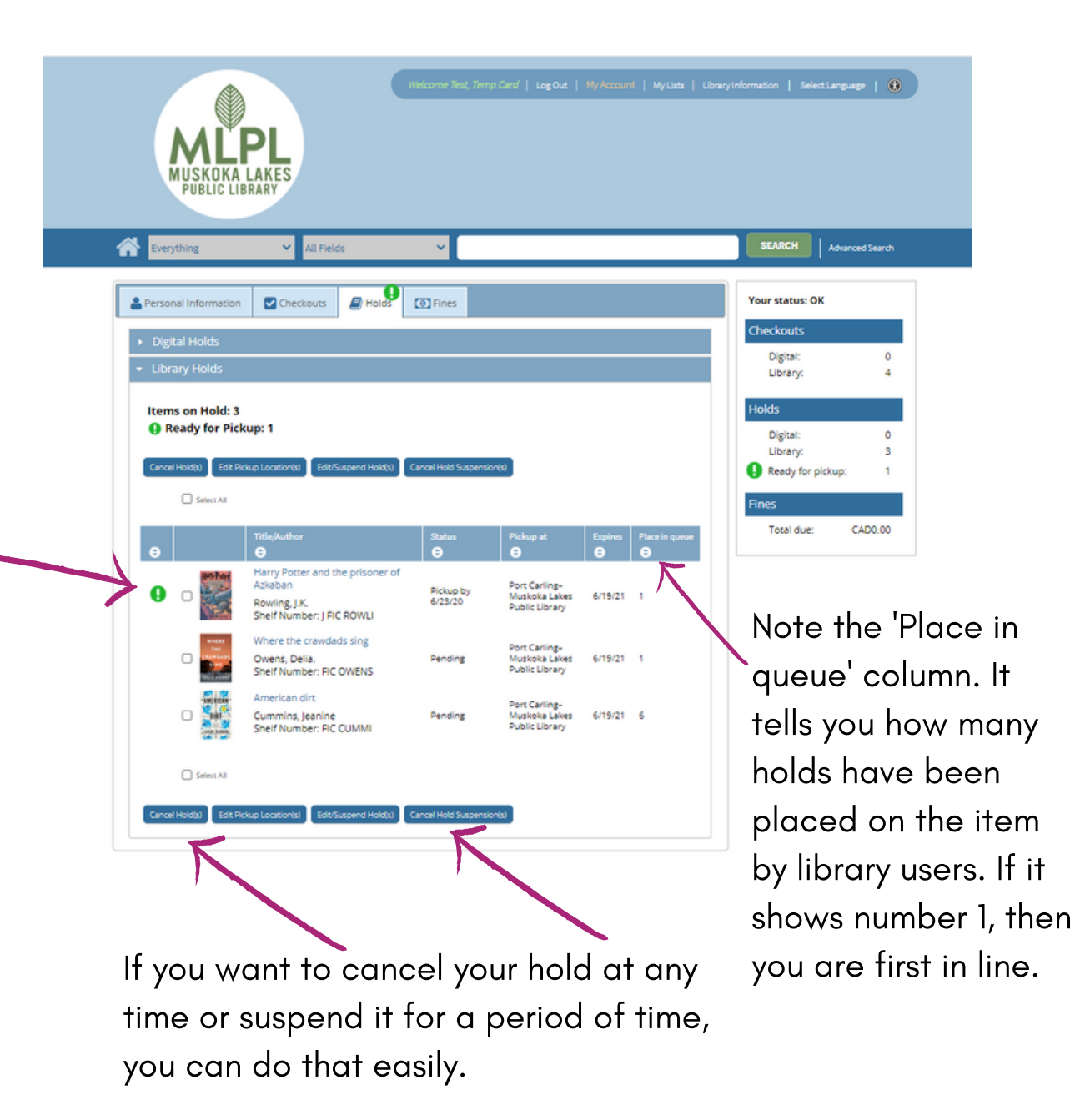

You can check to see if you have previously taken a title out of Muskoka Lakes Public Library by viewing your 'Checkout History'. This option is found on the 'Checkouts' tab.

MyLists | LibraryInformation | SelectLanguage | (1) SEARCH Advanced Search ⋘ Personal Information Checkouts BHolds D Fines **Your status: OK Checkouts** Digital:<br>Library: Total Items Checked Out: 4 **Items Overdue: 0** Digital:<br>Library:  $\Box$  Select A Ready for pickup: Barn 8 : a nove Total due: CADO OC Unferth, Deb Olin.<br>Shelf Number: FIC UNFER<br>Renewal limit reached: No further renewals alloy **VILI MUSKOKA LAKES PUBLIC LIBRARY** Atkins and the first book ohinson Fiona 1965 Salt, Sugar, Fat: how the food giants hooked **SEARCH** | Advanced Search **a** i All Fields verything Moss, Michael.<br>Shelf Number: 338.47MOS .<br>Adler, Elizabeth (Elizabeth A.),<br>Shelf Number: FIC ADLER Holds **D** Fines **Your status: OK** & Personal Information Checkouts Checkouts Digital Checkouts Digital: Library Checkouts Library:

By clicking on the up/down symbol found at the top of each column, you can sort to make finding a particular, previously checked out item, easier.

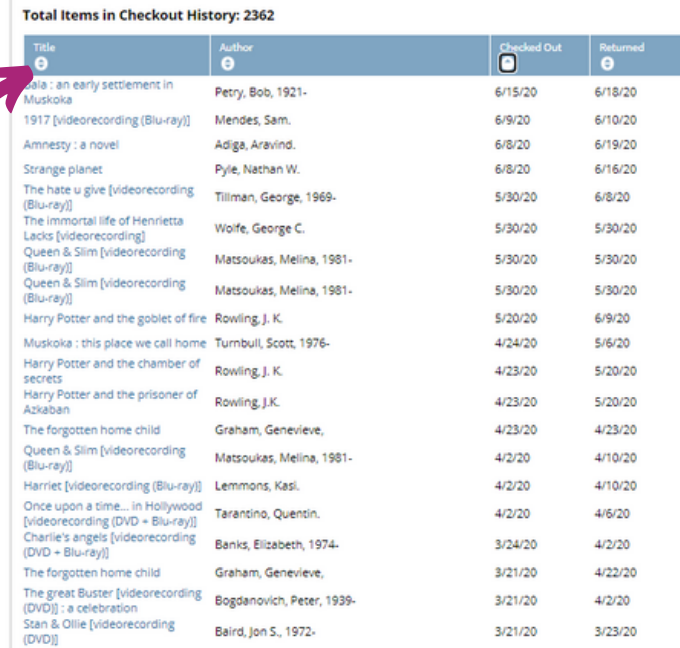

**Holds** Digital:  $\sim$ Library: **Fines** CAD0.00 Total due:

Sometimes you might come across a book or movie in your search that piques your interest but that you don't want to read or watch right now. Good news! You can make lists within your account to reference at a later date.

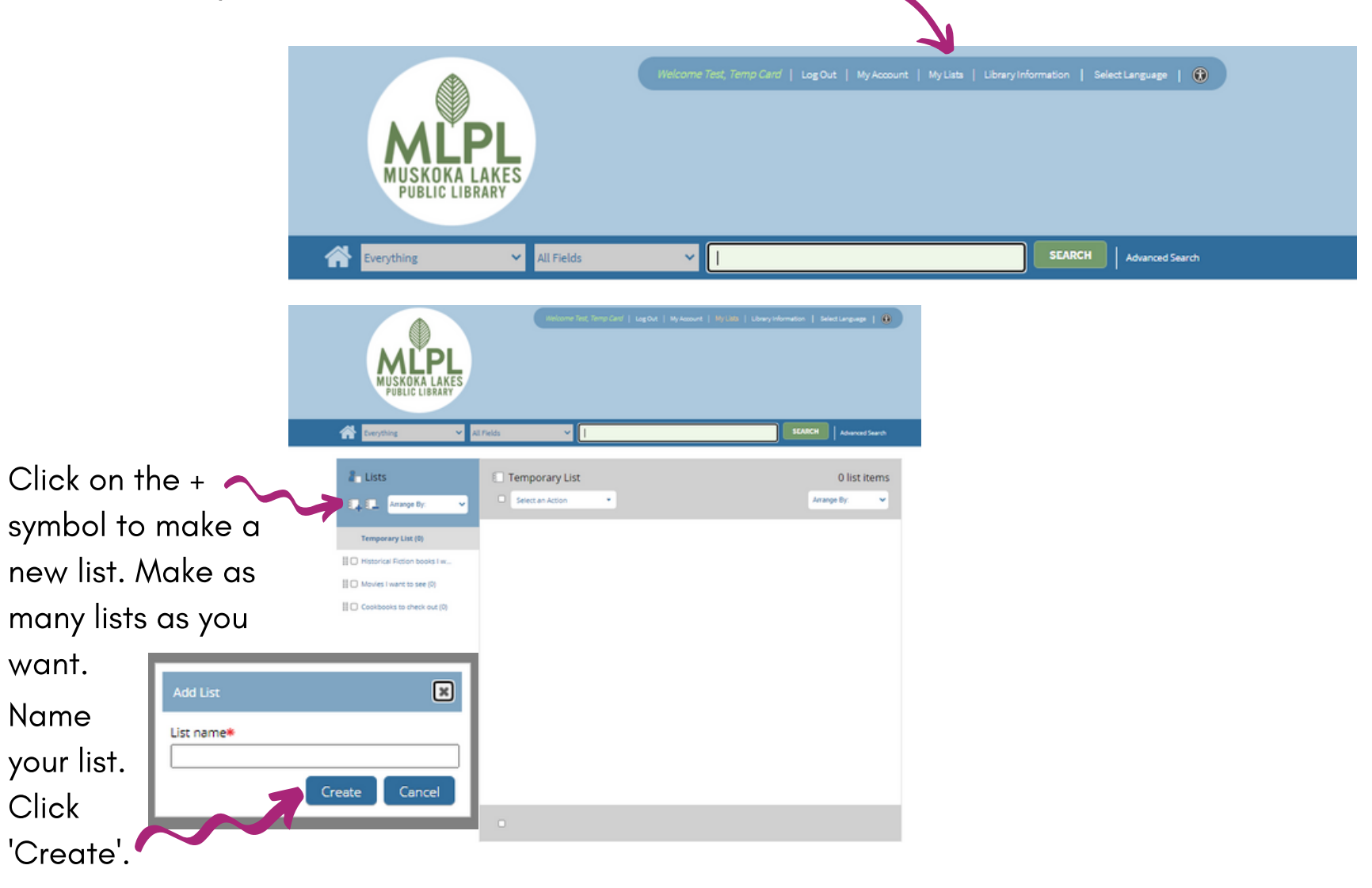

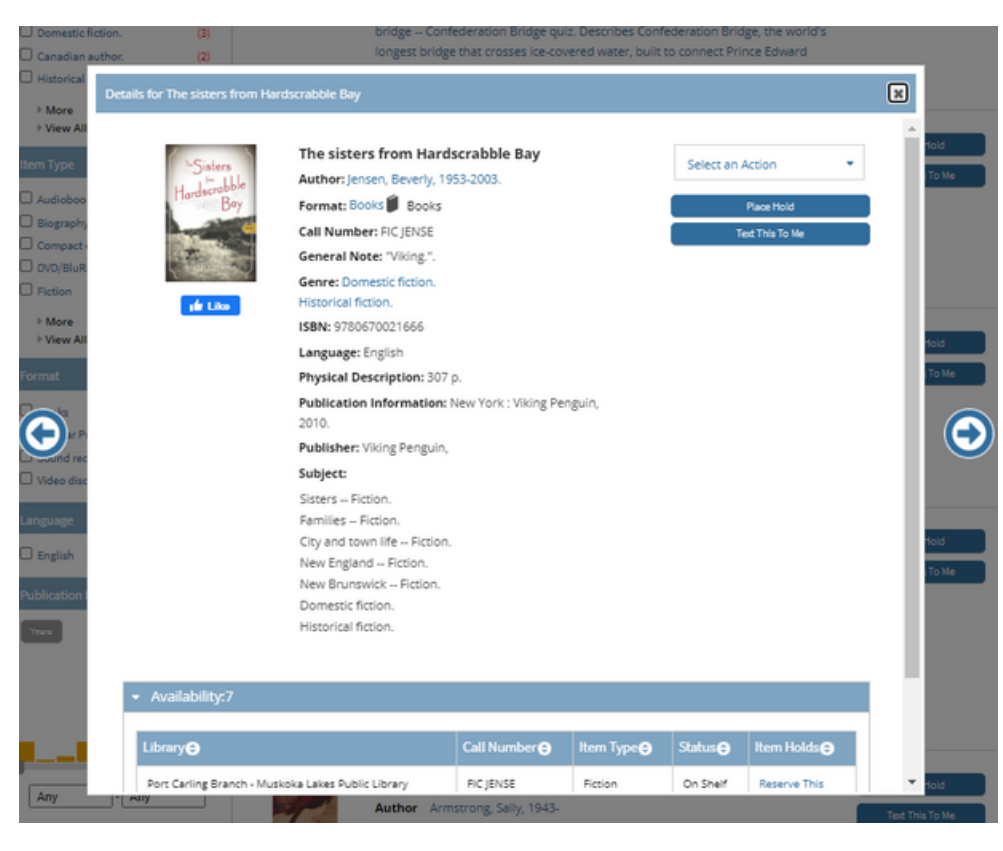

An item of interest was found but I want to save it in one of my lists for future reference.

- Click the down arrow on the 'Select an Action' box.
- Click on 'Add to My Lists' (or if you want to place a hold now, you can click on 'Place Hold(s)'.
- Click on 'Select a list'. Your pre-named lists will appear.
- Scroll down to the list that you want to use and the item will be added.
- X out of screens that you no longer want.
- View your lists in the 'Login row'.

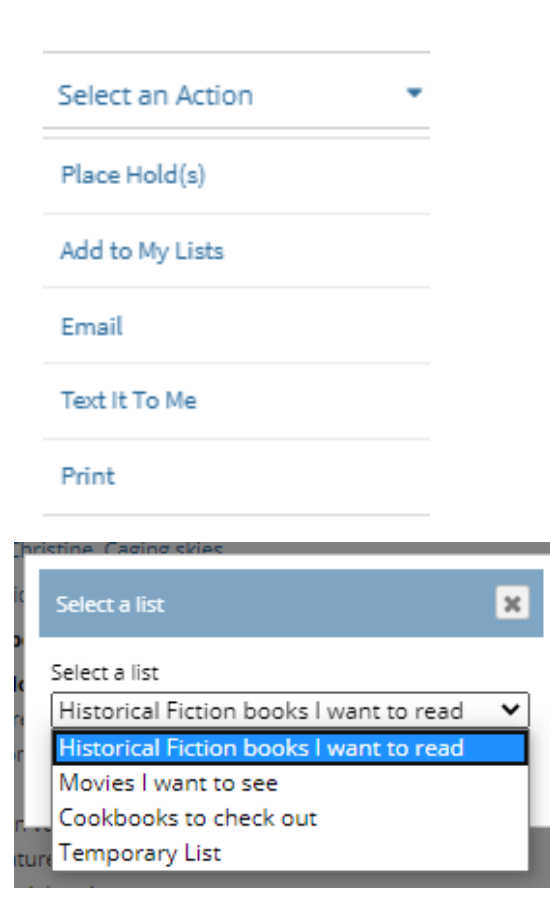

 $\mathbf{R}$ 

The following items were successfully added.

. The sisters from Hardscrabble Bay

Muskoka Lakes Public Library 705-765-5650 muskokalakes@pclib.ca www.muskokalakes.ca/library